**Universidad Nacional Autónoma de Nicaragua UNAN-Managua Facultad de Educación e Idiomas Departamento de Tecnología Educativa**

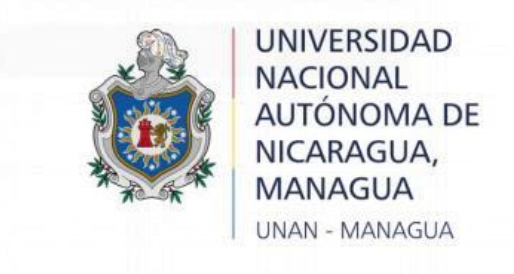

## **Tesis para optar por el título de**

**Licenciado en ciencias de la educación con mención en Informática Educativa``**

## **Título:**

## **"MANUAL PARA EL USUARIO:" CONOCIENDO AMERICA"**

**Nombre:** Br. Juan José Castro Martínez

Br. Cristiana de los Ángeles Castillo Quiroz

**Tutor: MSc. Freddy Palacios**

**Managua, 2021**

La aplicación se identifica con el icono que se muestra a continuación, en el cual debe estar previamente instalado en el dispositivo móvil.

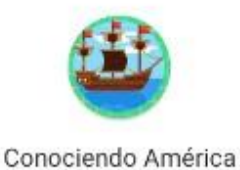

Al tocar el icono, se podrá acceder a un Splah de carga que luego de 4 segundos se carga la pantalla principal.<br>
sss **o** 

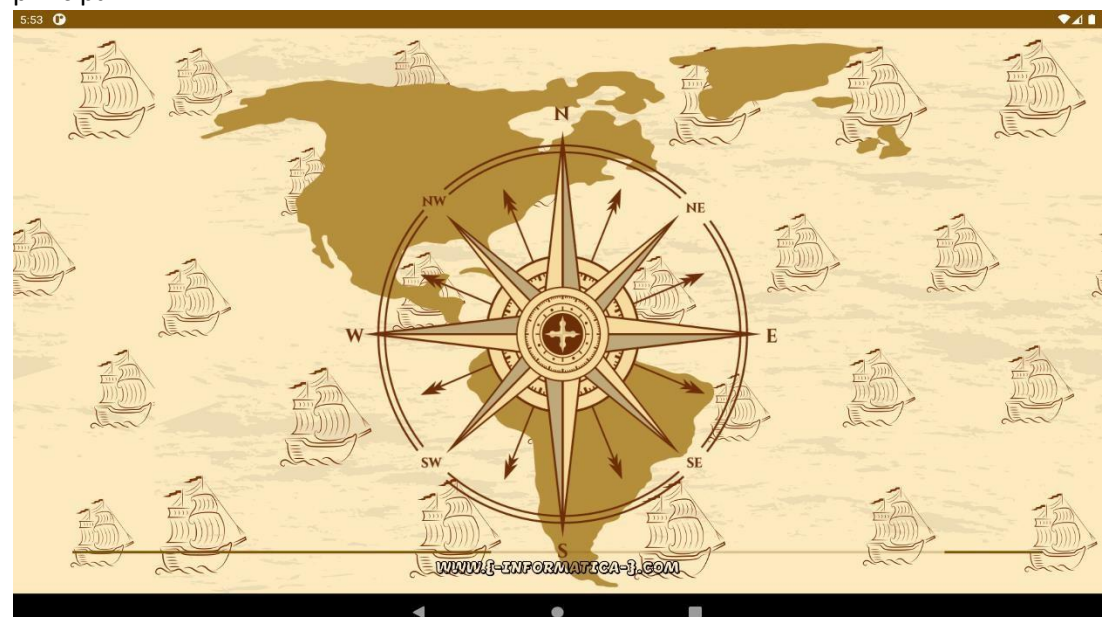

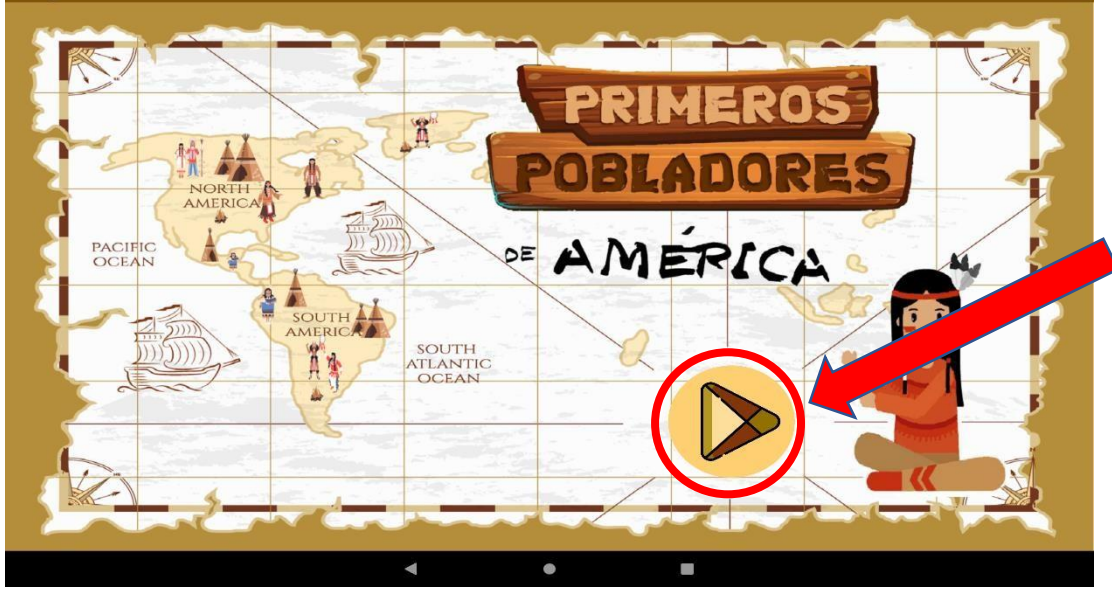

para acceder al menú de inicio procedemos a dar clic al siguiente botón.

 $\sqrt{1}$ 

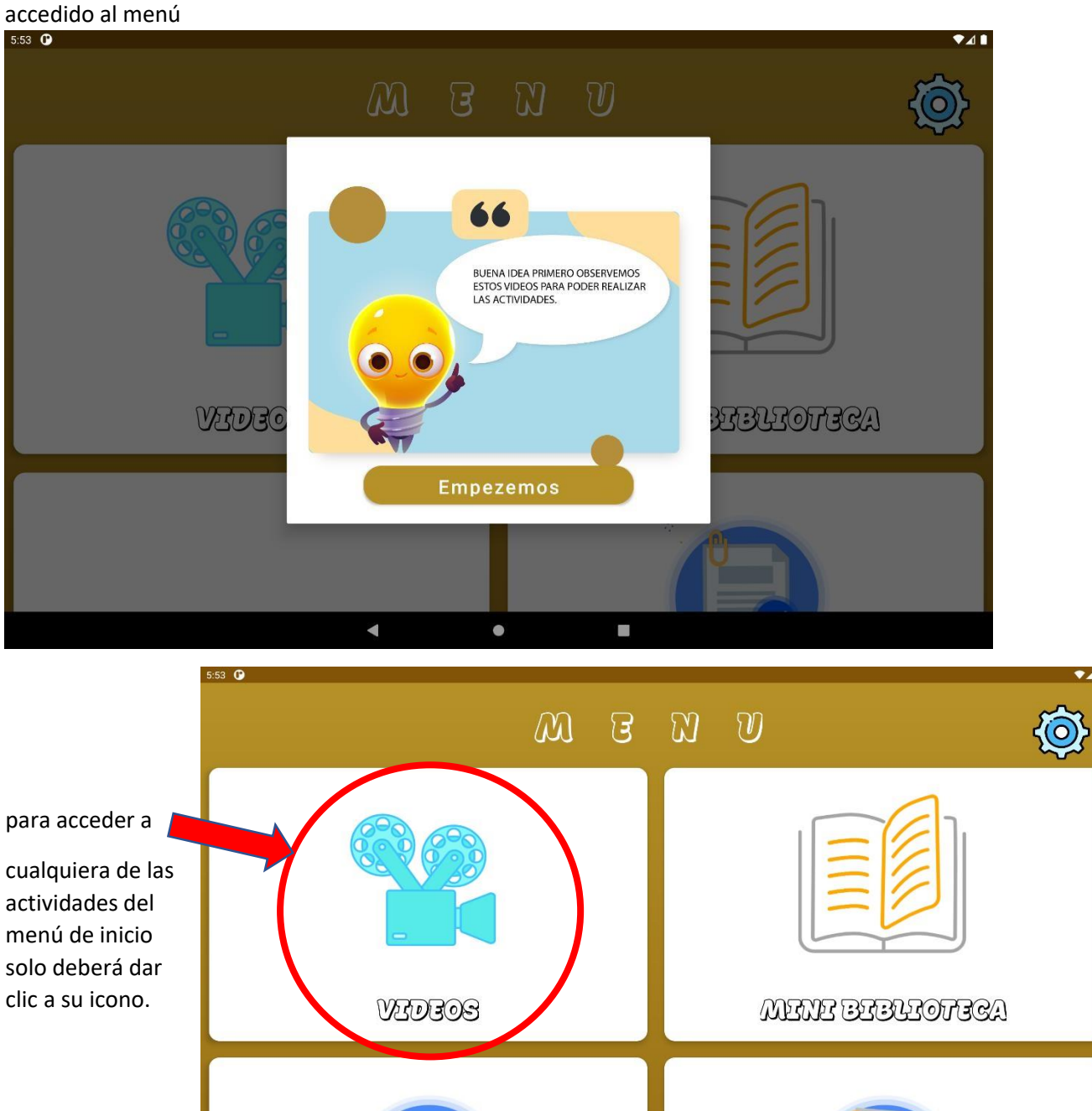

Luego de haber dado clic al botón de play se observara un pequeño mensaje de bienvenida y ya ha

Una vez dando clic al icono video se podrá acceder a dos videos de descubrimiento y poblamiento de América.

 $\blacktriangleleft$ 

 $\bullet$ 

 $\overline{\phantom{a}}$ 

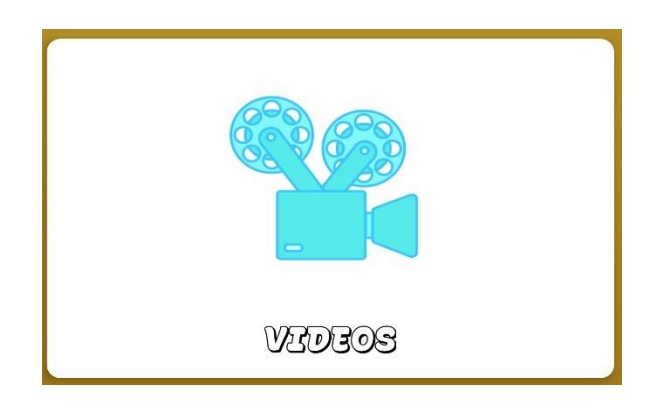

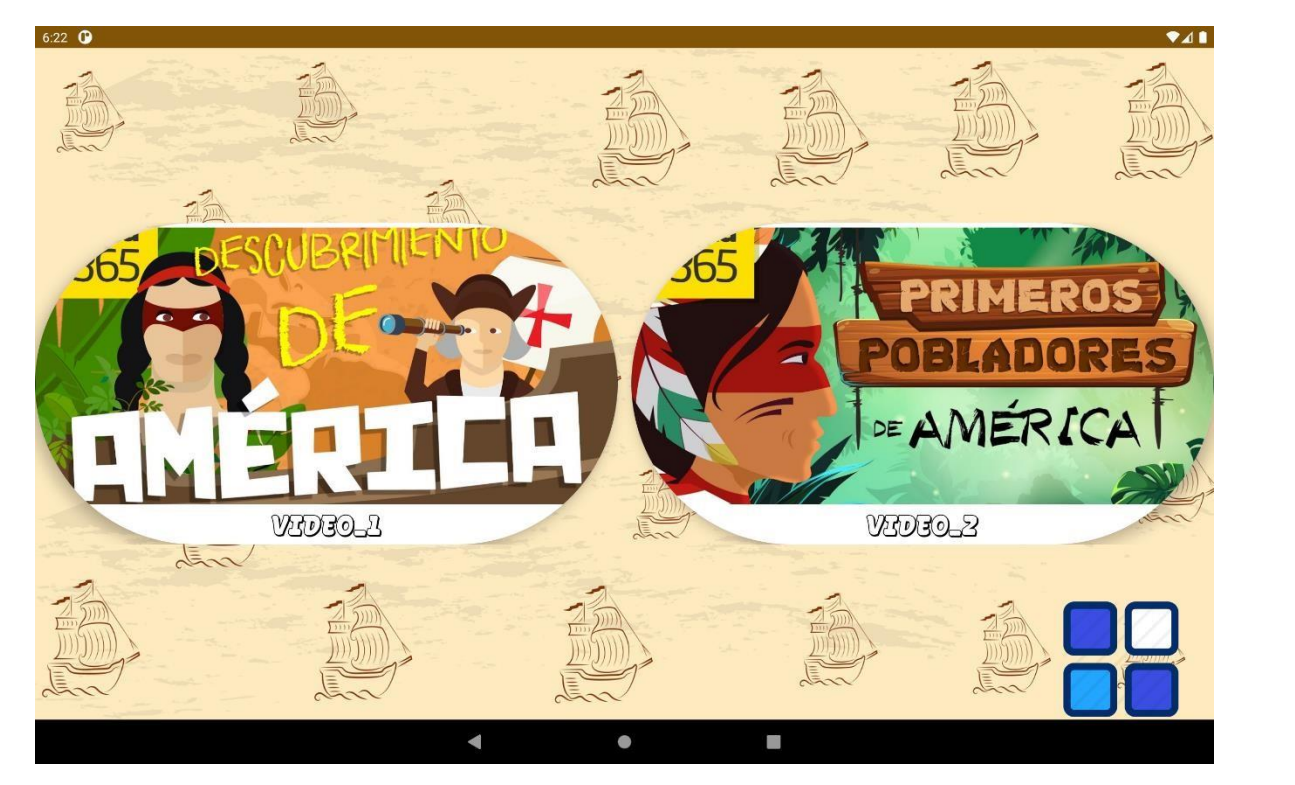

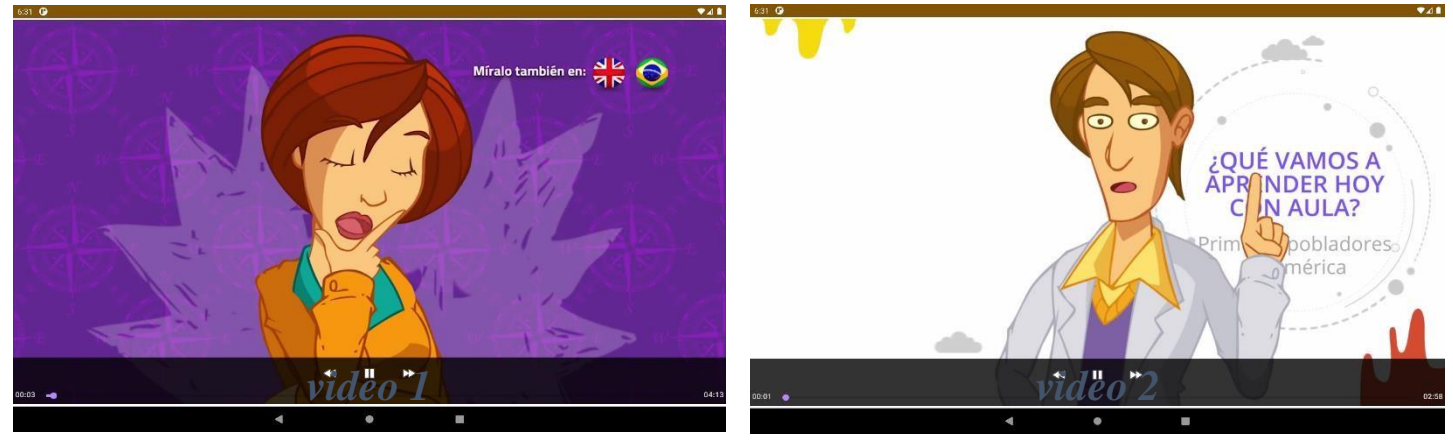

Una vez dando clic al icono Mini biblioteca se podrá acceder a los siguientes PDF que hablan un poco acerca de las teorías de América.

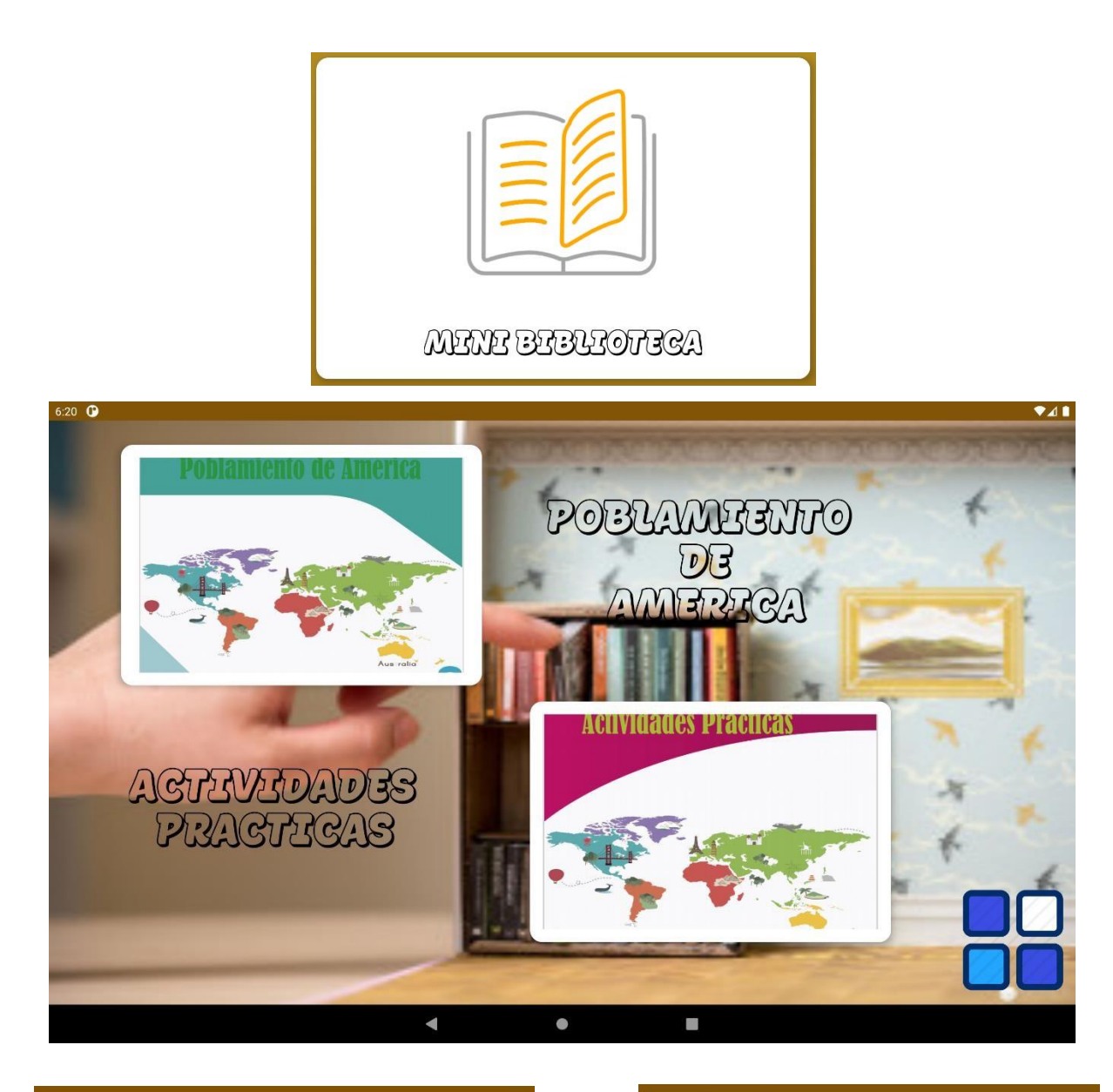

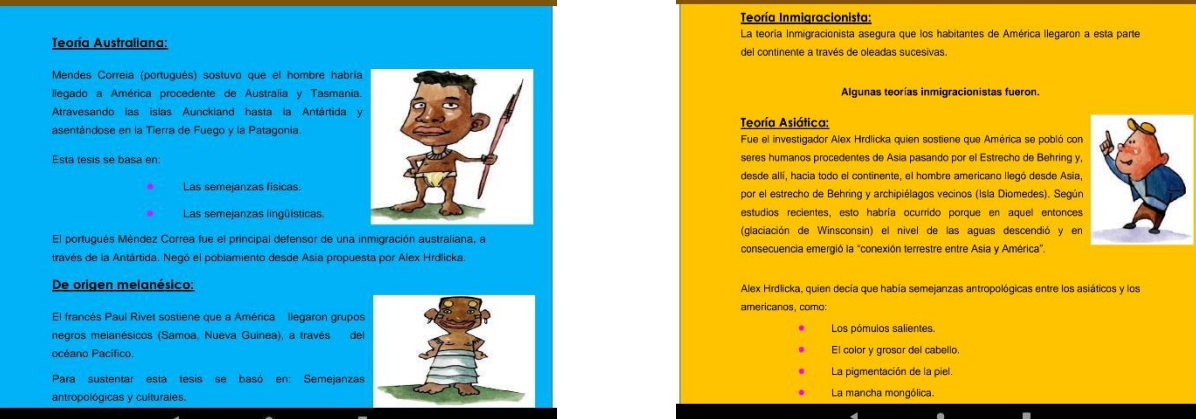

Una vez analizados los videos y la mini lectura se podrán acceder a la realización de las actividades que hablan un poco acerca de las teorías de América.

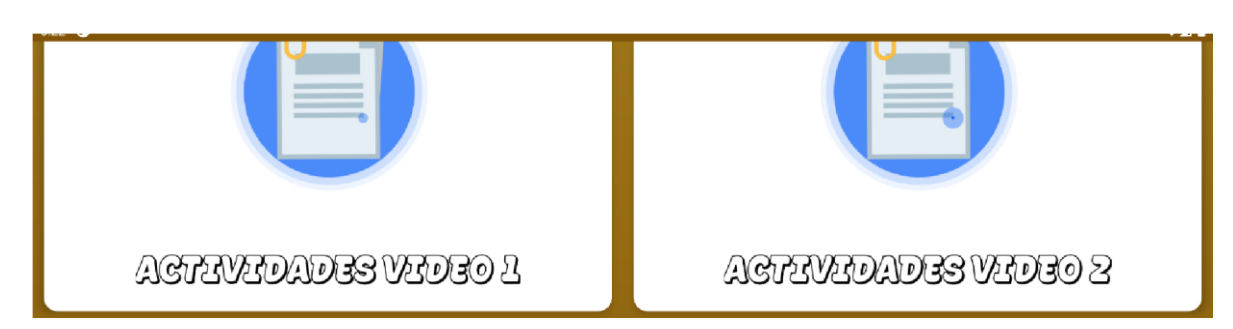

Al ingresar ala actividades video 1 y video 2 se observará un pequeño mensaje en el que se explicará el proceso de su realización.

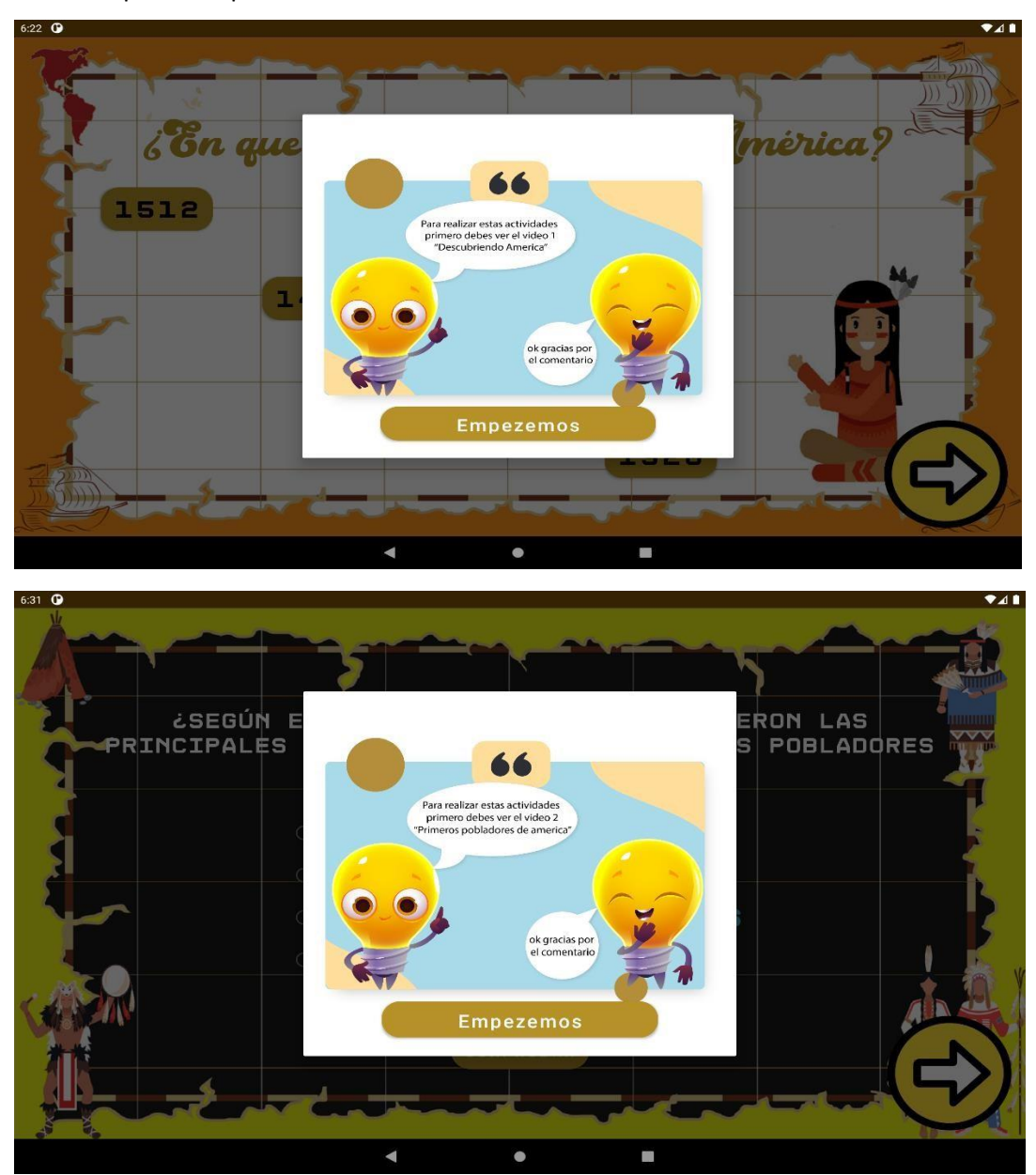

En la realización de las actividades se podrá observar diferentes tipos tanto como: verdadero y falso, selección múltiple y asociación por imágenes

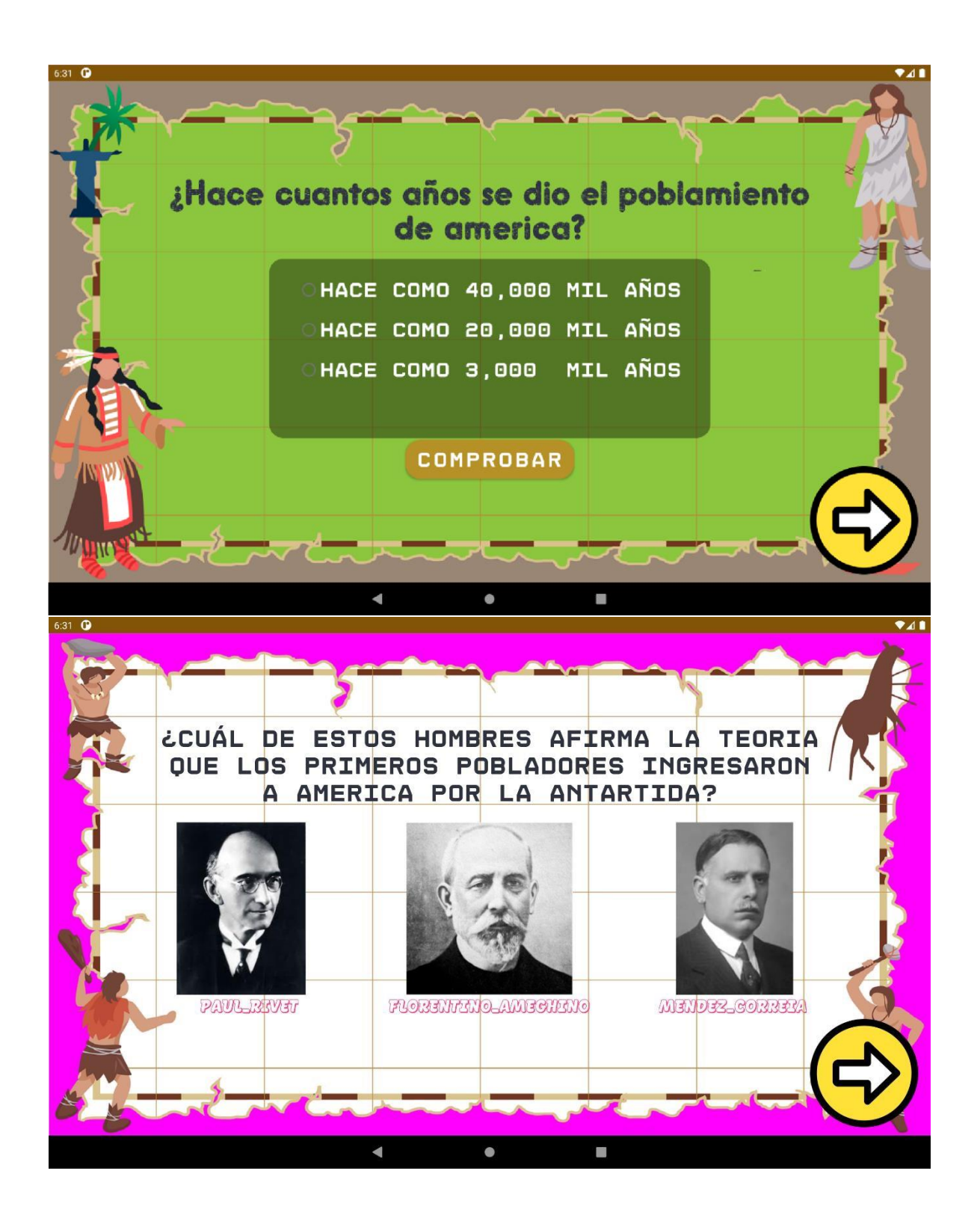

![](_page_7_Figure_0.jpeg)

Si su respuesta es la correcta se mostrará el siguiente mensaje.

![](_page_8_Picture_0.jpeg)

Si su respuesta es la incorrecta se mostrará el siguiente mensaje.<br>
523 0

![](_page_8_Picture_2.jpeg)

Dependiendo de sus respuestas se mostrará al final sus resultados.

![](_page_9_Picture_0.jpeg)

Como parte de la aplicación también se podrá observar la pestaña de créditos donde podrá encontrar el nombre de los desarrolladores.

![](_page_9_Picture_2.jpeg)